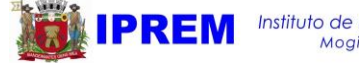

## **COMO ACESSAR A SIMULAÇÃO PELO SITE DO IPREM MOGI?**

- 1. Para acessar, clique no link abaixo: [https://www.fourinfosistemas.com.br/servicosonline/public](https://www.fourinfosistemas.com.br/servicosonline/publico/login.jsf?id=854) [o/login.jsf?id=854](https://www.fourinfosistemas.com.br/servicosonline/publico/login.jsf?id=854)
- **2.** No campo **Usuário,** digite seu **CPF** e clique em **Próximo**.

\*Caso seja seu primeiro acesso e você não tenha feito cadastro, clique em **Novo Cadastro**

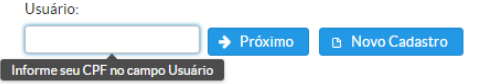

Para efetuar o **Novo Cadastro**

**Preencha os campos** e digite uma senha com **no mínimo 6 caracteres** (da forma que preferir, desde que tenha pelo menos 6 caracteres) e clique em **Salvar.** 

Feito isso, basta seguir os passos para logar e ter acesso ao Holerite.

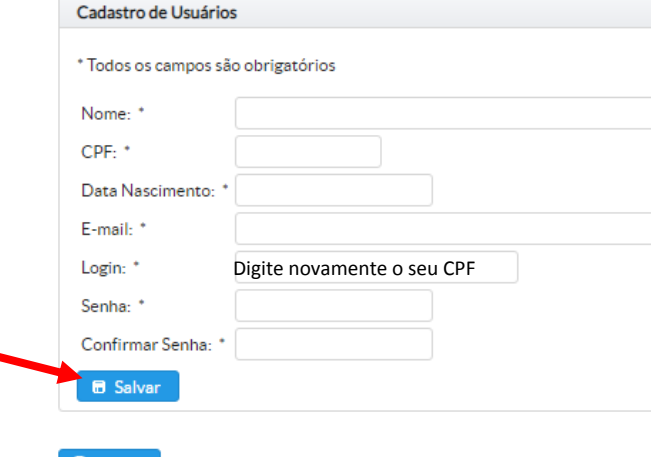

**O** Voltar

3. Na próxima tela, você deve digitar sua senha no campo

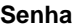

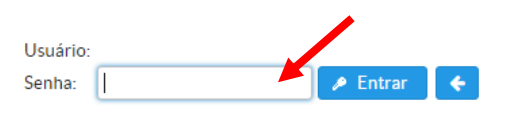

**Caso não lembre sua senha**, acesse o link abaixo e informe o seu **email** cadastrado no IPREM Mogi, dessa forma sua senha será enviada diretamente para seu email.

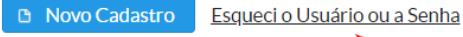

Depois de recuperar sua senha por email, realize os passos 2 e 3.

4. Feito o login, na aba **PREVIDÊNCIA,** clique em **SIMULAÇÃO DE APOSENTADORIA.**

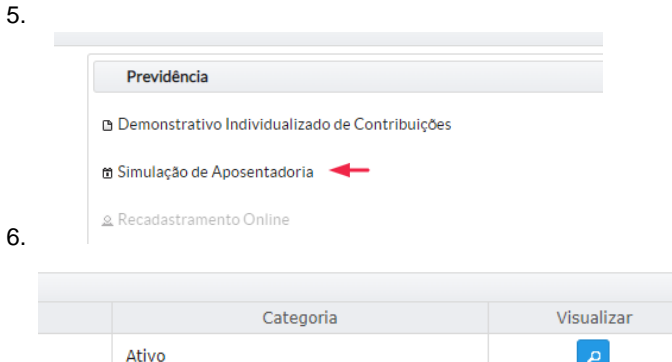

Feito isso, clique em **no ícone** conforme imagem abaixo**.**

Na próxima página você pode:

1) Caso tenha outros vínculos, incorporados ou não, e não estejam constando na página, é possível inserir em sua simulação clicando na opção abaixo.

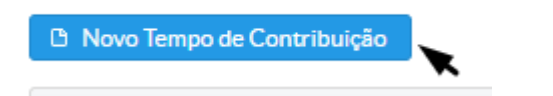

2) Caso os dados estejam certos, você pode acessar a simulação com as regras e requisitos clicando no ícone abaixo:

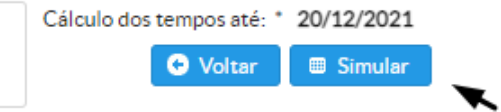

Obs: caso seja do magistério, sinalizar no campo respectivo.

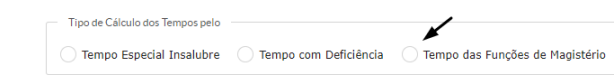

**Qualquer dúvida entre em contato conosco!** Telefone Fixo ou Whatsapp: (11) 4798 5185 <http://www.iprem.pmmc.com.br/>